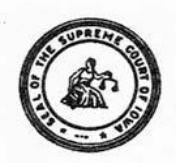

## **Office of Professional Regulation Judicial Branch Building, 1111 East Court Avenue, Des Moines, Iowa 50319 (515) 725-8029 Fax (515) 725-8032 December 2016**

# *Tutorial for Pro Hac Vice Registration and Fee Payment*

## **Table of Contents**

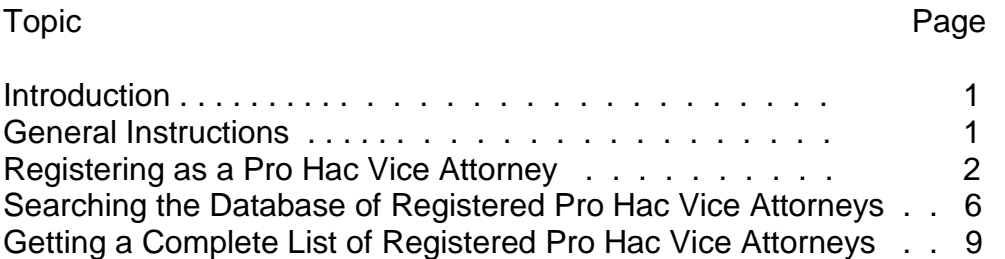

# **Introduction**

An out-of-state attorney desiring to appear pro hac vice in an Iowa case is required to access the Office of Professional Regulation (OPR) / Supreme Court Commissions (SCC) web site, submit certain personal information to fill pertinent fields in the lawyer database, and pay a fee of \$250 that will be deposited in the Client Security Trust Fund. The registration and fee payment allow the attorney to *apply* to appear pro hac vice in Iowa cases, subject to the limits and requirements of Iowa Court Rule 31.14, for a period of up to five years from the date of registration. Attorneys who register and pay the fee appear in the SCC database with the status of "Pro Hac Vice."

Registration is recorded with an expiration date of five years. Once that five year period has expired, the attorney is permitted to submit a new registration and fee payment and acquire a new five year period in which to make pro hac vice applications. All registrations - the first one with its expiration date, and any subsequent registrations with their expiration dates – are visible in the database to persons searching the pro hac vice registrations.

# **General Instructions on Using Professional Regulation Site**

Browser: The site has been tested most extensively using Internet Explorer as a browser. Firefox, Slimbrowser, Opera and other browsers should function also, but have not been tested as extensively.

Screen Size: The optimum screen resolution for viewing and using the web pages on the site appears to be 1024 by 768, with your text size set at medium in Internet Explorer. It is possible to use the web pages on the site at a screen resolution of 800 by 600 if your text size is set at the smallest setting, but you will find it necessary to scroll left and right to view and use some of the pages. If you find a page display slightly jumbled or not completely visible, this is an indication that you need to reduce your text size or boost your screen resolution.

Screen Narratives: Narrative instructions are provided for most web pages, generally at the bottom of the page. In addition, many functions have an initial instruction or advisory page that will be presented before you actually begin the process. A careful reading of these narratives, especially the first time you perform a function, may assist you.

Payment of Fees: The fee associated with registrations is payable at the time a registration is submitted. The SCC/OPR web site will accept payment by credit card (Mastercard, Visa, Discover) or by eCheck. You will want to have your credit card or bank routing number and bank account number available when you file your applications.

If You Want to Stop a Process : At any time you can halt a process you are attempting to complete on the site and return to the menu of options available to you, by clicking on the entry "My Account Page for Sponsor" where it appears on the menu on the left side of your screen.

If You Need Help: General assistance with logging in to the site, password changes, misplaced or forgotten passwords, or the payment mechanism, is available during normal business hours at the Office of Professional Regulation at 515-725-8029.

## **Registering as a Pro Hac Vice Attorney**

The address for the SCC/OPR web site is: [http://www.iacourtcommissions.org](http://www.iacourtcommissions.org/)

To access the site, just open up Internet Explorer or another web browser, and type or paste this web address into the address window. A popup notifying you that you are accessing a nonsecure page may appear - just answer that you want to proceed, and the front page of the SCC/OPR web site should open.

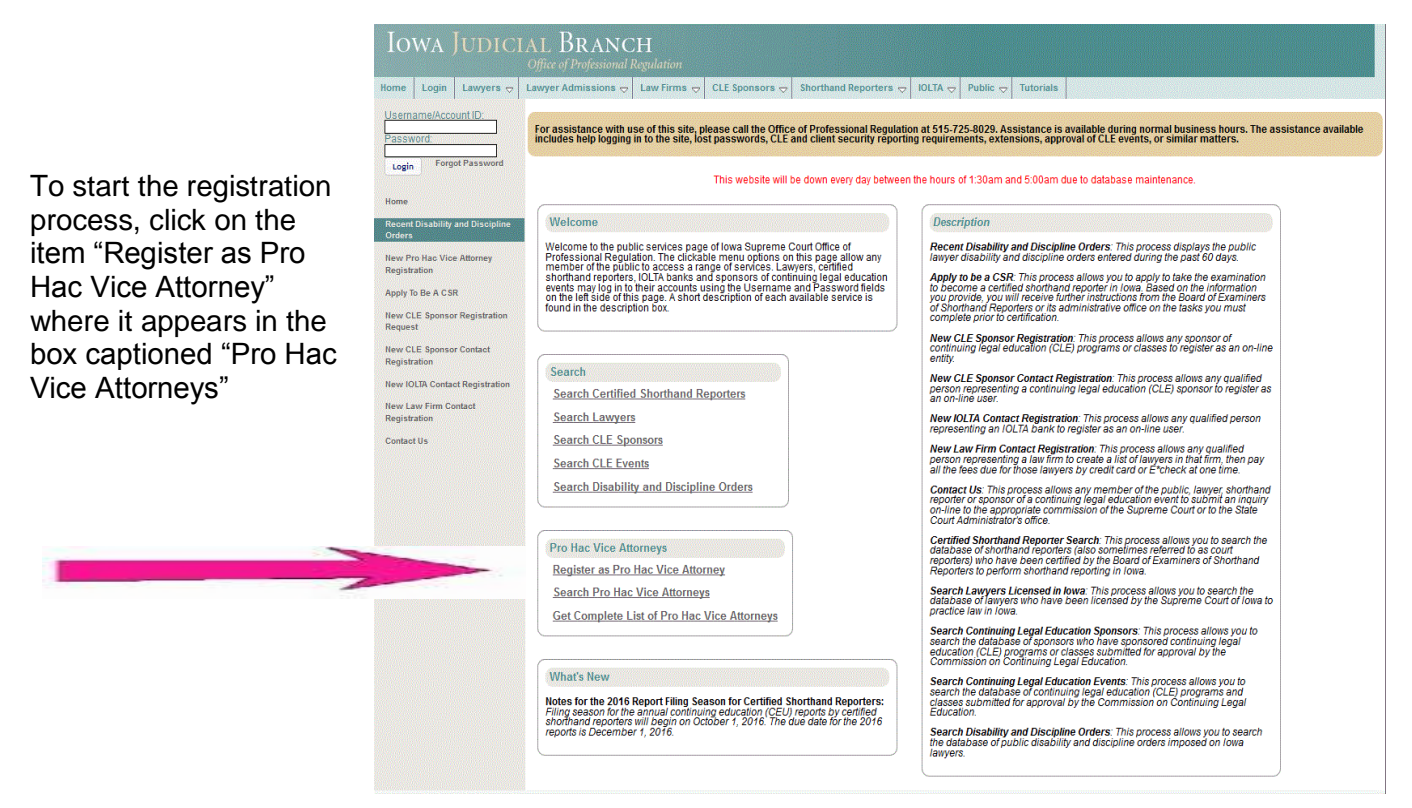

Read the instructions noted on "Step 1 – Register as Pro Hac Vice Attorney" page, then click [Continue] to proceed to the registration utility.

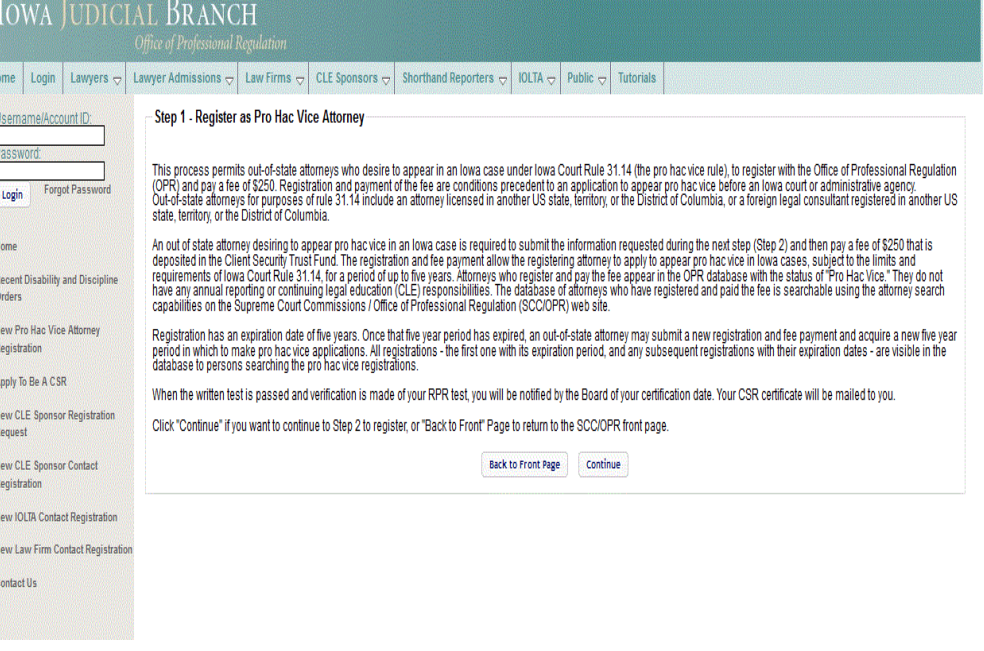

Step 2 - Register as Pro Hac Vice Attorney

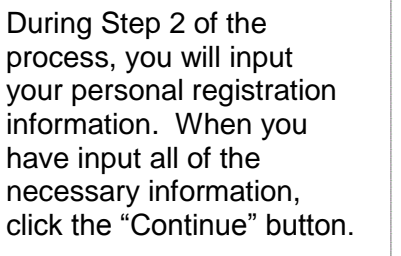

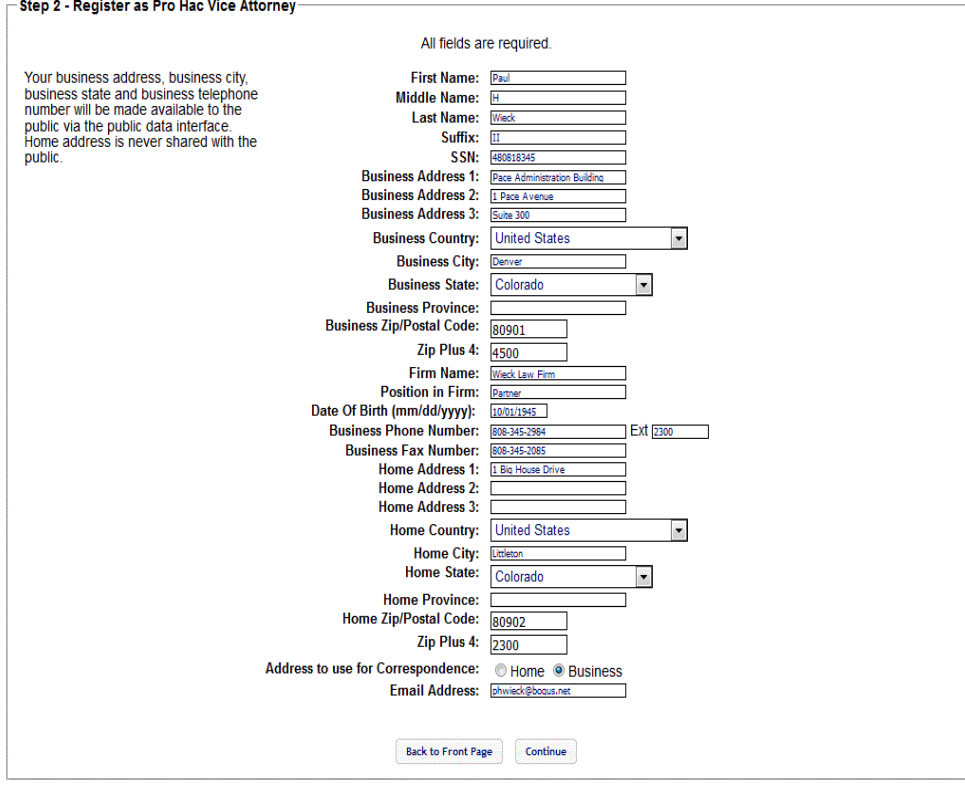

This process allows a lawyer to update his or her address, telephone, employment and other relevant information as it appears on the records of the<br>Commission on Continuing Education and the Client Security Commission. Thi public.

~ Step 2 - Register as Pro Hac Vice Attorney<br>|Please review the following information. If some of the data is incorrect, please click on the 'Back' button to go the previous page and correct the data. If all of<br>|the follow

You will be shown a proof of the information you submitted. Please review the information for accuracy. If some of the data is incorrect, please click on the "Back" button to return to the previous page and make corrections. Once all of the information is correct, click on the "Submit" button.

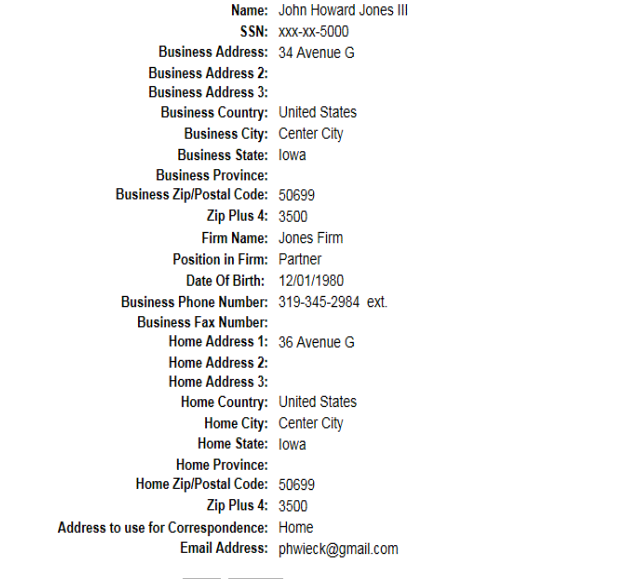

Back Submit

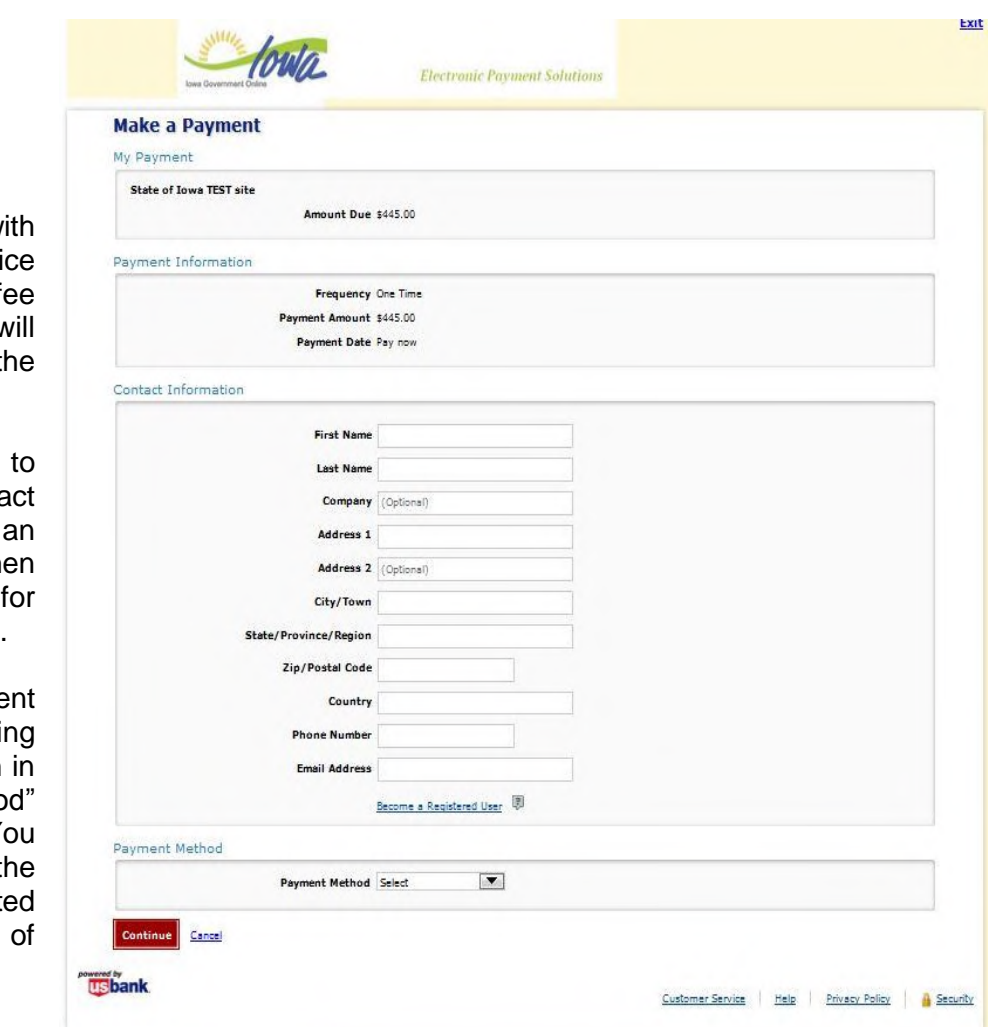

A fee of  $$250$  is due w your pro hac v registration. The f payment screen v appear as shown to t right.

This page allows you enter your conta information, including email address, and the select a method payment of the fees due.

Select the payme method you desire usi the selection box shown the "Payment Metho section of the page. Y will then be shown th specific page associat with your choice payment method.

If you select payment by **Payment Method** credit card, the payment method portion of the screen will expand as shown to the right. The credit card payment screen that allows payment by MasterCard, Visa, or Discover credit cards.

If you select payment by e\*Check, the payment method portion of the screen will expand as shown to the right. The bank payment screen allows direct payment from your bank account.

After you input your payment information, you will be shown a payment review screen. The payment review screen for a credit card payment is shown to the right. After you review and confirm the information on this screen, click on the [Confirm] button.

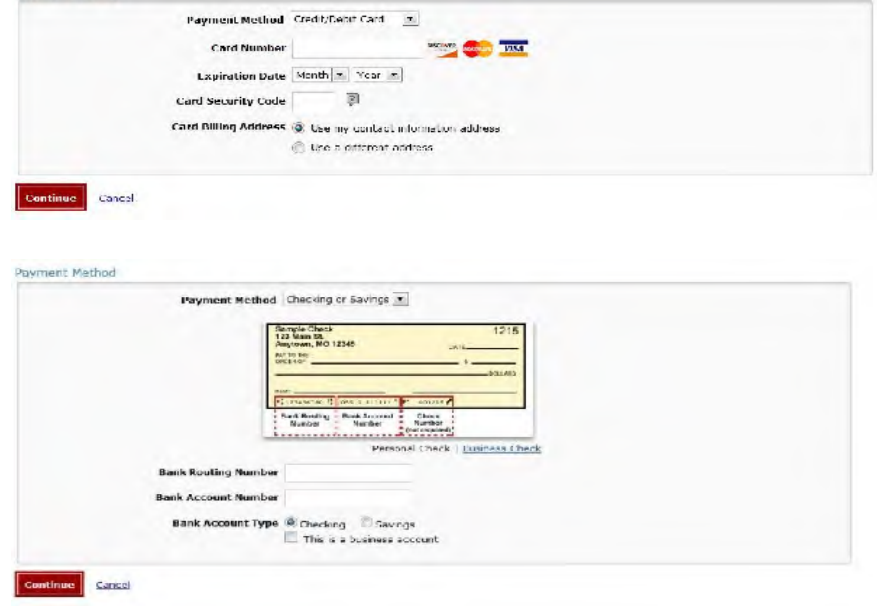

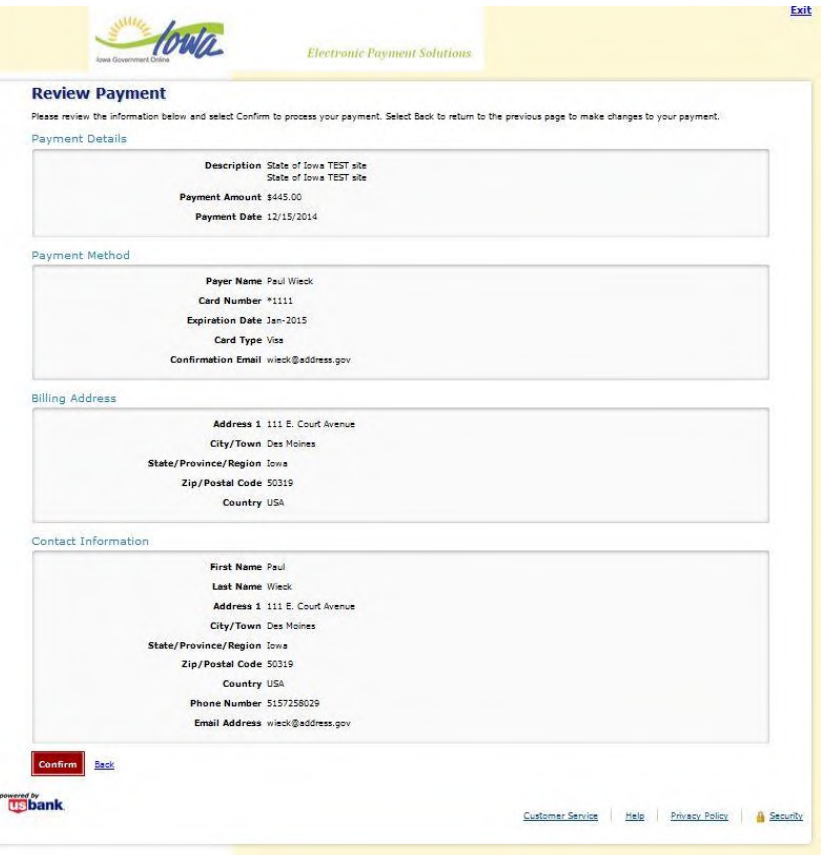

You then will be shown a payment confirmation screen. The payment confirmation screen for a bank account payment is shown to the right.

At the payment confirmation screen, you will be given an opportunity to print a copy of the payment confirmation screen to your local printer. A confirmation message also will be sent to the email address you specified in the contact information.

To return to the SCC/OPR front page, click the "Continue" button.

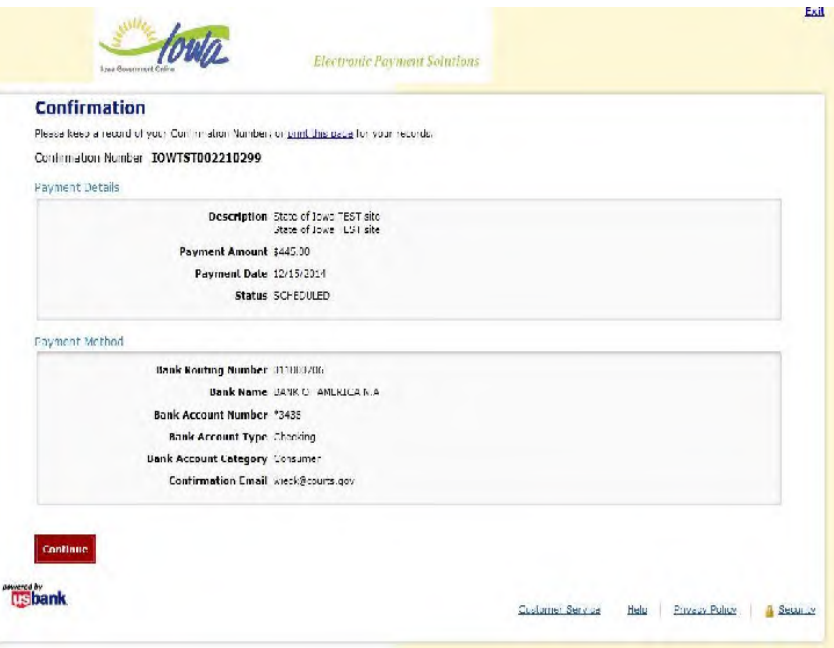

## **Searching the Database of Registered Pro Hac Vice Attorneys**

The database of attorneys who have registered and paid the pro hac vice registration fee is searchable using the general attorney search capabilities on the OPR / SCC web site. However, a separate module specifically for searching the pro hac vice registrants is available on the external SCC site for use by the public, judicial officers, Judicial Branch staff, and other attorneys.

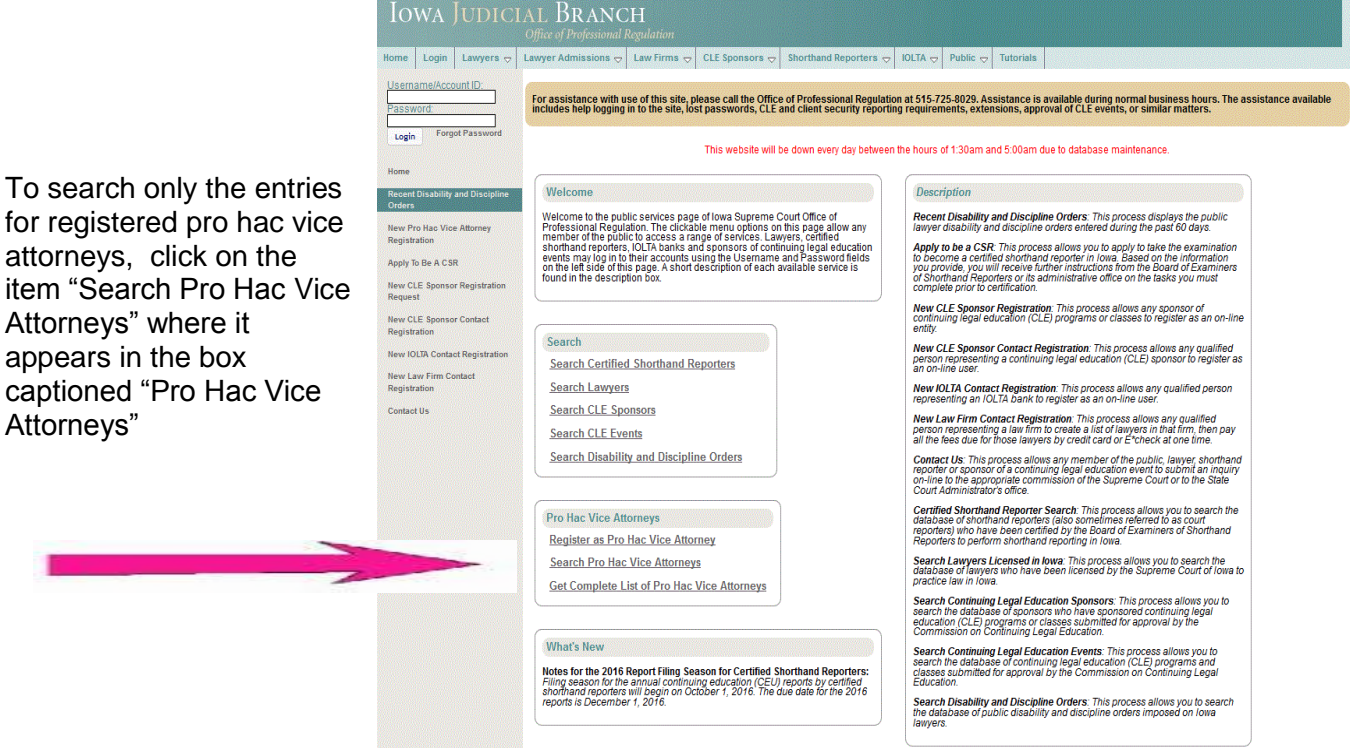

You will be shown a search page at which you may formulate your query. A coarse query (for example, using the Last Name search box only) is the preferred approach.

To perform a search, enter your query terms and click on the [Find Now] button.

#### Search Pro Hac Vice Attorneys Licensed in Iowa-

#### **Important Note:**

Home address and telephone information for lawyers cannot be released to the public. Any search that includes a country, county, city or state value as<br>a search criterion will only return results based on business location the commissions of the lowa Supreme Court, that lawyer's name will not appear on any search that includes location information as a search value. For example, a lawyer who is retired, inactive or unemployed may not have business address information to report or include in the commissions' database. **Last Name: First Name:** 儨 **Country of Business:** Any **City of Business: State/Province of Business:** Any Is in Good Standing: Any

**Find Now** 

This process allows you to search the database of Pro Hac Vice Attorneys who have registered with the Office of Professional Regulation.

The search result will be displayed. From this page, you can refine your query terms and click on [Find Now] to search again. You also may place your cursor over the line showing an attorney you are interested in, and click on that line to display additional information regarding that attorney.

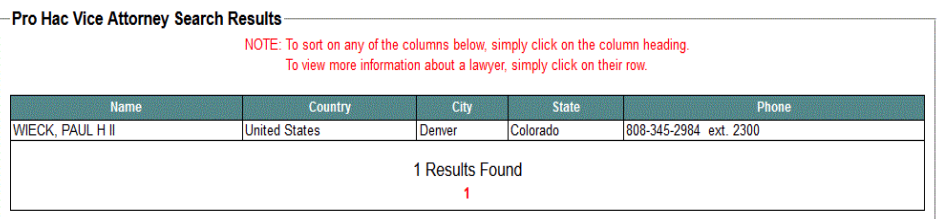

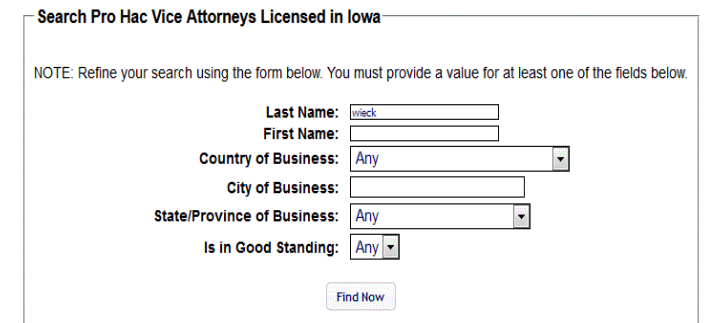

## If you click on the line shown for a particular attorney, additional information for that attorney will be displayed.

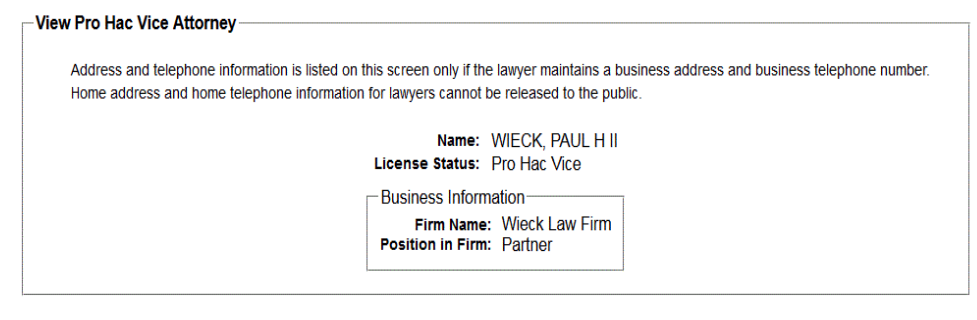

### **Registrations**

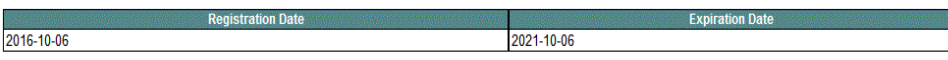

#### Reinstatements, Disability or Disciplinary Orders in Iowa

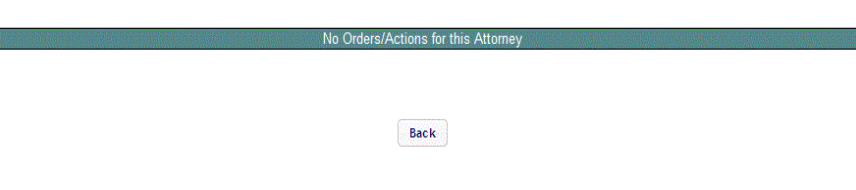

To search the database of all Iowa attorneys, click on the item "Search Lawyers" where it appears in the box captioned "Search."

The query and return screens for the general search look and operate like the screens for a search restricted to pro hac vice attorneys, except that the query searches and returns information from the

attorneys.

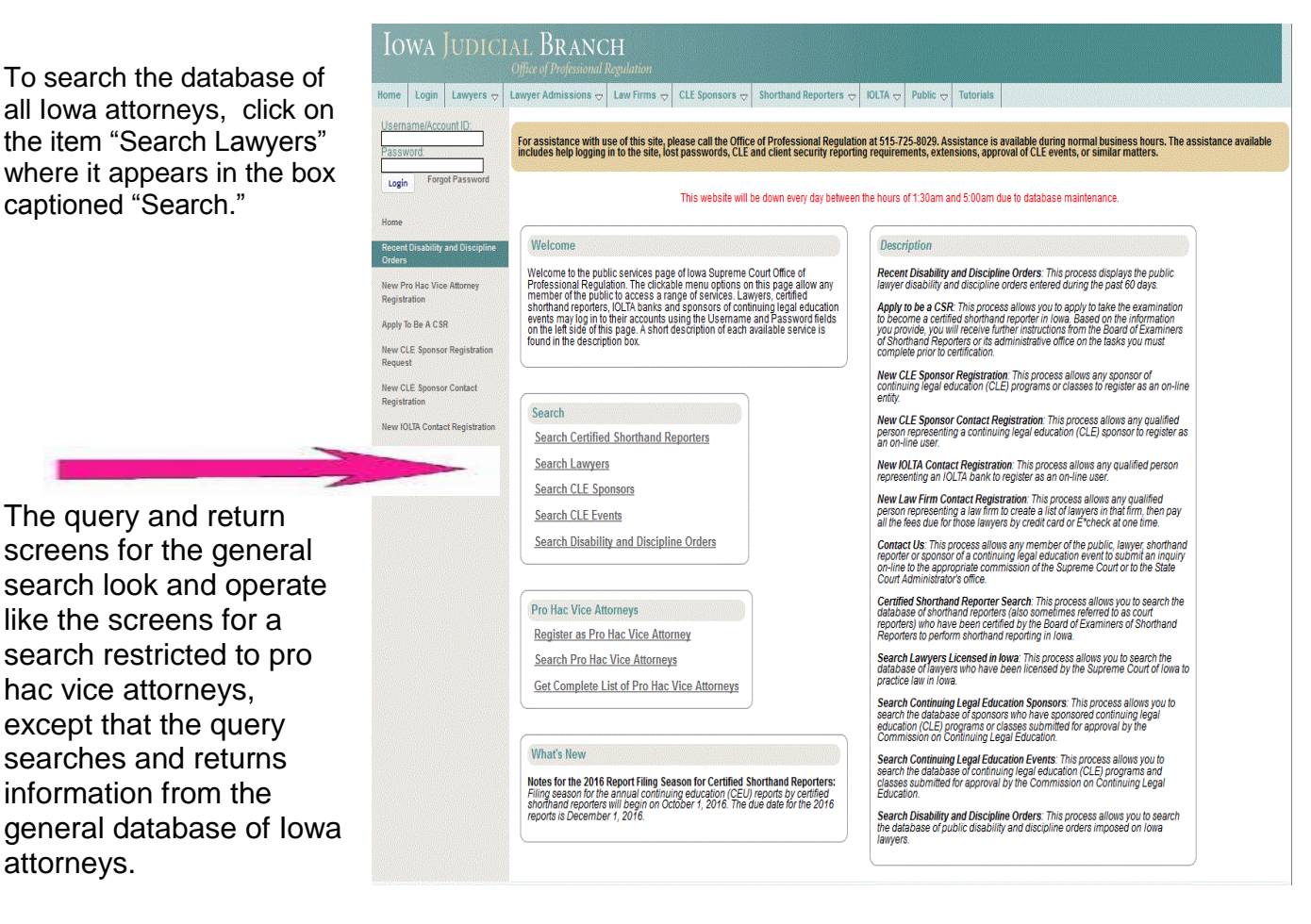

# **Getting a List of Registered Pro Hac Vice Attorneys**

A list of all attorneys who have registered and paid the pro hac vice registration fee is available on the OPR / SCC web site.

To get a list of all registered pro hac vice attorneys, click on the item "Get Complete List of Pro Hac Vice Attorneys" where it appears in the box captioned "Pro Hac Vice Attorneys"

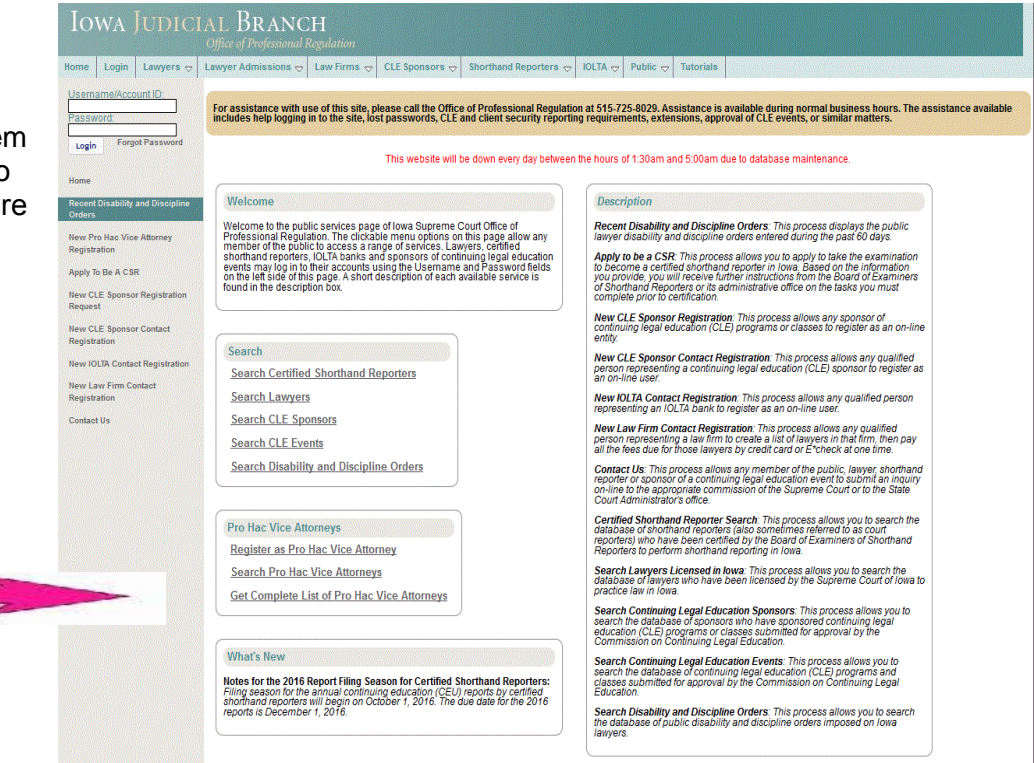

#### -Complete List of Pro Hac Attorneys

A complete list of registered pro hac vice attorneys will be displayed. The list may be printed by clicking on the [printable version] button.

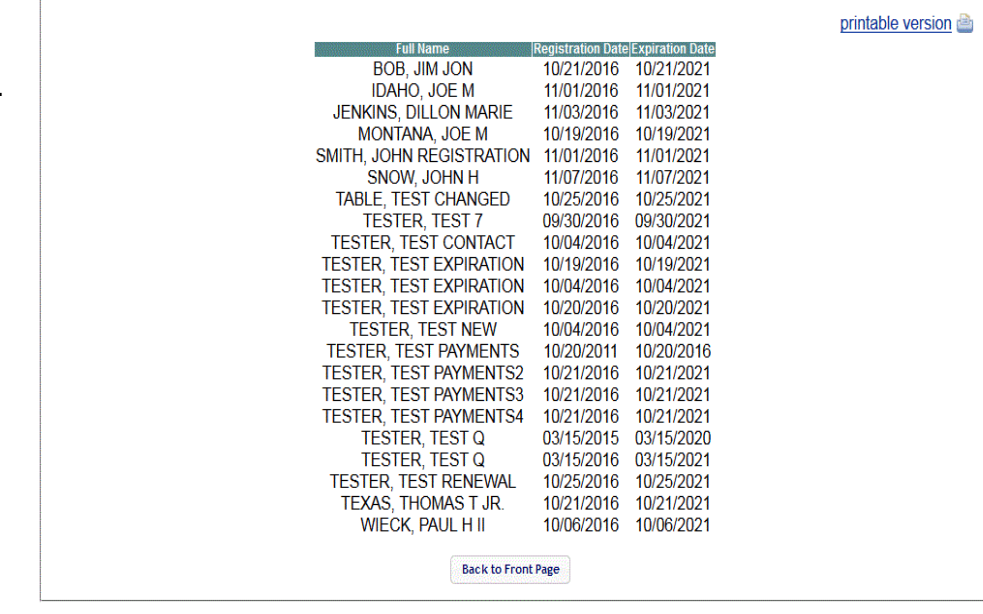

This page allows you to view the latest Pro Hac Vice Attorney registration information.